# **PC TOOL**

### **GETTING STARTED**

The Verigo PC Tool is a PC software tool designed for computers running Windows 7 and later, with internet access, and which have the specified USB BLE dongle available from Verigo.

This tool is designed to allow distributors, partners, and customers of Verigo to quickly and easily configure or reconfigure the settings and options of a large quantity of Inactive Verigo devices before they are used for a monitoring application.

#### **SYSTEM REQUIREMENTS**

In order to use the PC, you must meet the minimum system requirements.

Core i3 2.4 Ghz

4 GByte RAM

USB Type A Port

Windows 7/8/10 32 or 64-bit

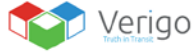

 $\overline{1}$ 

#### **INSTALLATION**

To install the configuration tool, follow the steps below.

- **1.** Download the attached ZIP file
- **2.** Extract all the files to a folder on your PC.
	- **a)** Click on the Extract Button, then Extract All

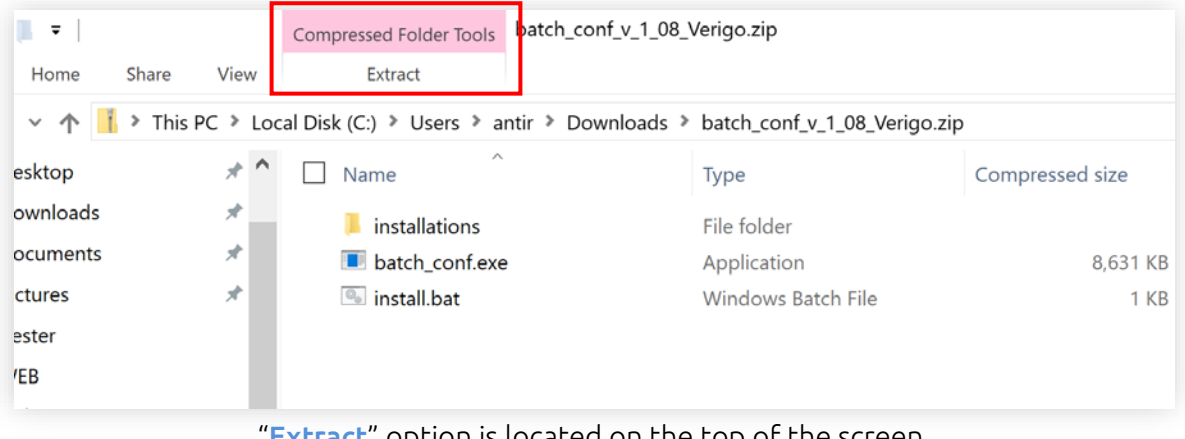

"Extract" option is located on the top of the screen.

**3.** Open the folder where you extracted the files and double-click the "install.bat" file.

- **a)** Later versions of the Windows operating system will give you warning messages, dismiss and allow these steps to proceed.
- **b)** We recommend you temporally disable your antivirus program before installing the driver as some antivirus programs raise a false alarm, dismiss and allow these steps to proceed.

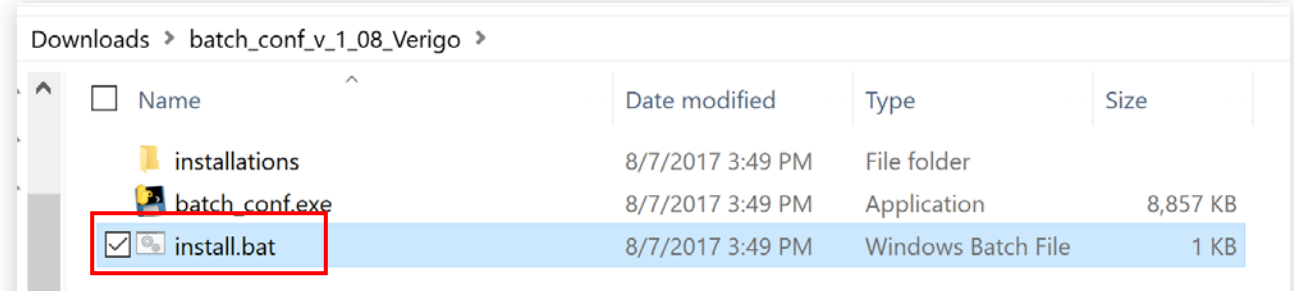

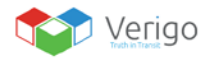

**4.** Follow the steps on-screen prompts to install the necessary Driver.

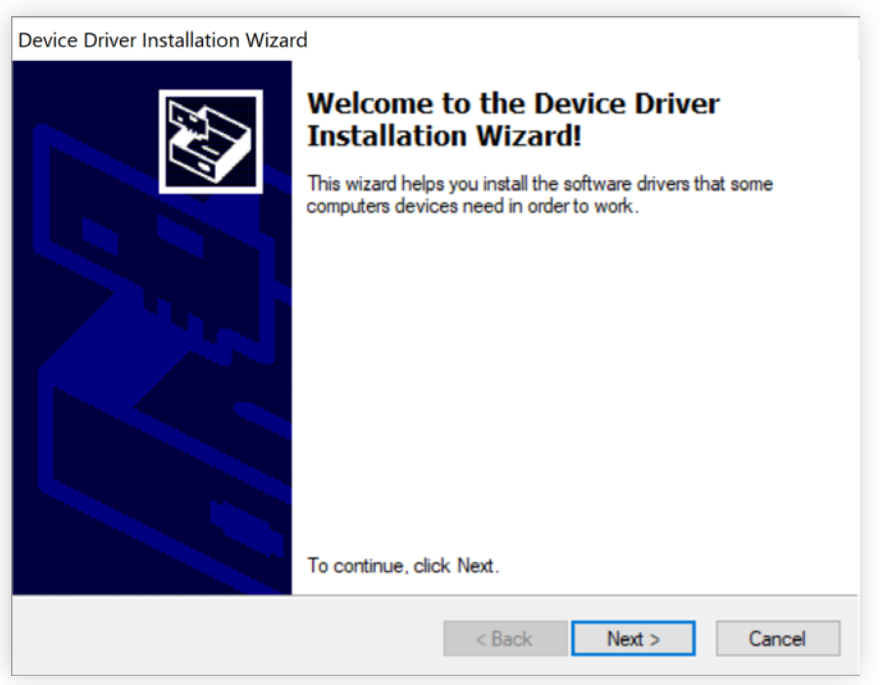

Follow the steps on the installation wizard.

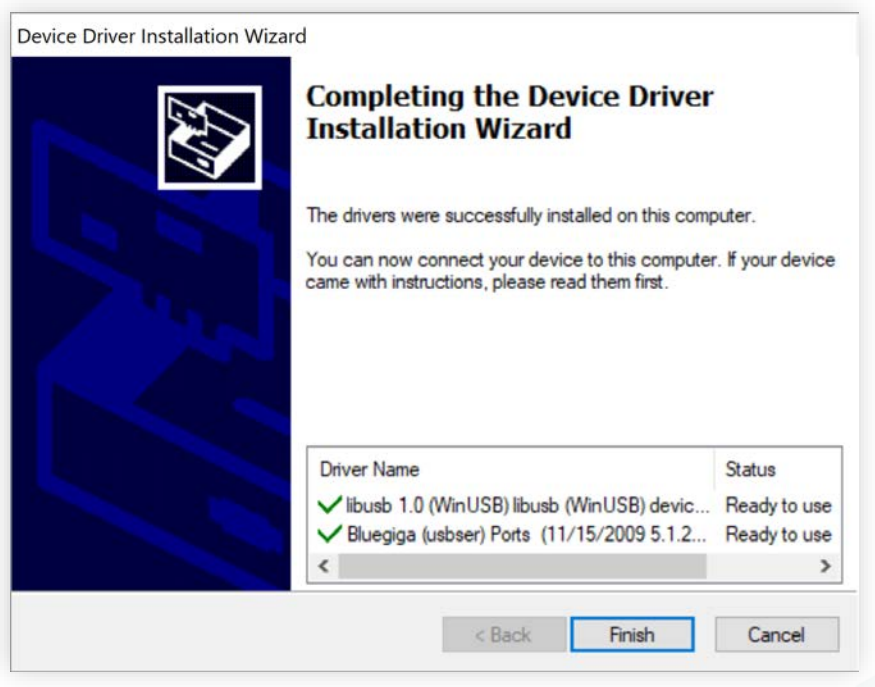

Click the "Finish" button to close the installation wizard.

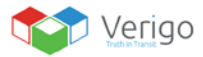

#### **PREREQUISITE**

Before you begin, be sure that the USB Bluetooth Low Energy dongle is plugged into your computer. If you need an extra USB dongle, please contact your Verigo representative.

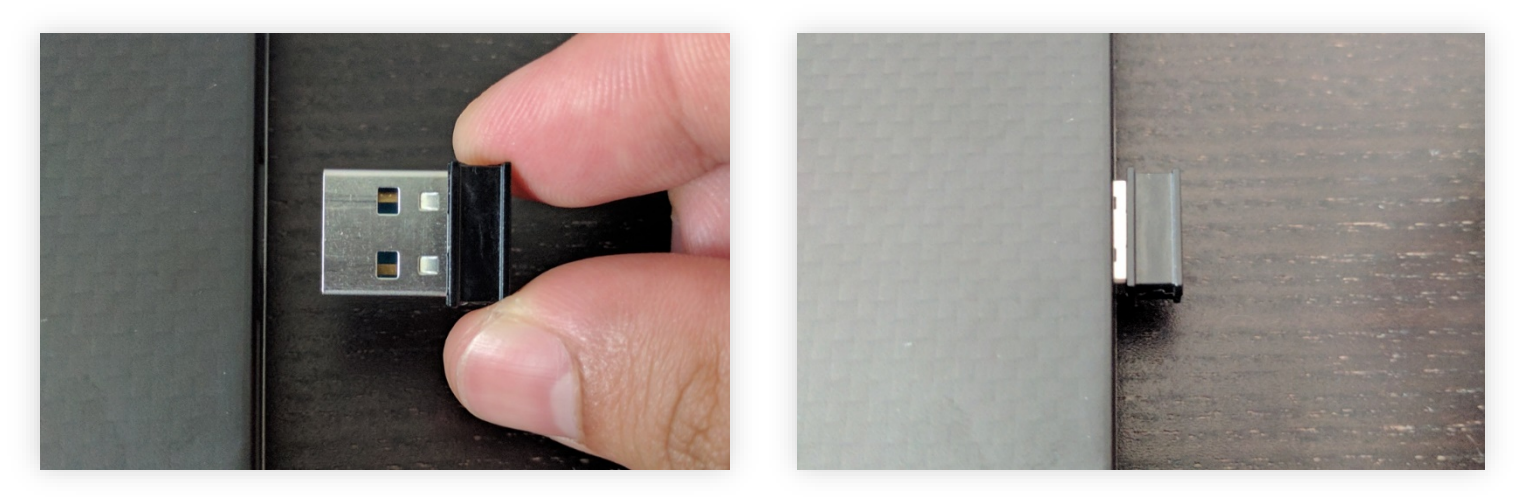

Insert the USB Bluetooth Low Energy dongle into the USB socket on your PC.

#### **FIRST RUN**

After a successful installation, return to the original folder that you created, and double-click "batch\_conf.exe". If you are using Windows 8 or 10 you will receive a warning the first time you open this tool, choose to allow the program to open.

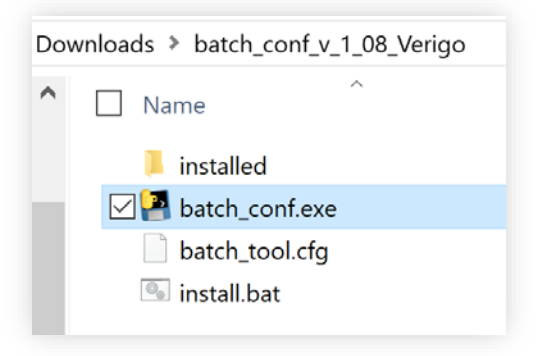

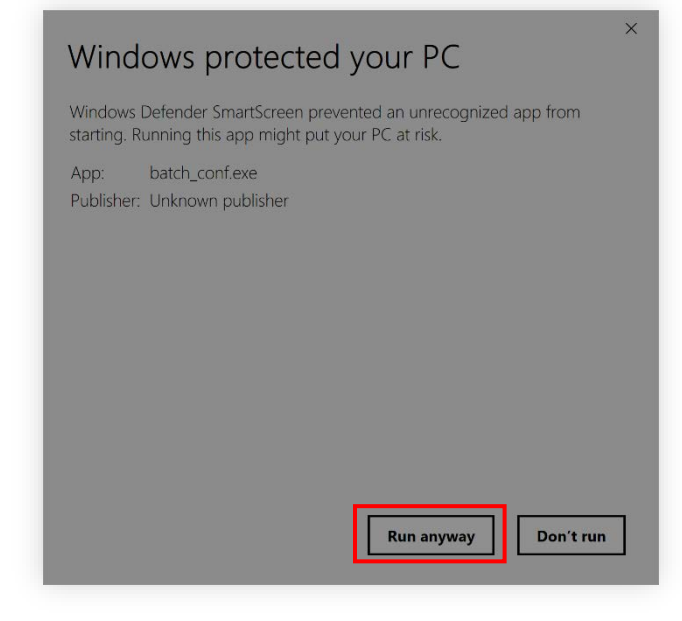

Double Click on"**batch\_conf.exe**" **If** this is your first time opening the tool Windows might give you a warning. Click the "Run anyway" button to proceed.

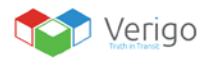

35

# **CONFIGURING DEVICE SETTINGS**

#### **LOGIN**

The first screen that you see is the login screen. You may use the same account credentials for your company to log in. If you do not have an account, go t[o www.cloud.verigo.io](http://www.cloud.verigo.io/) to create an account.

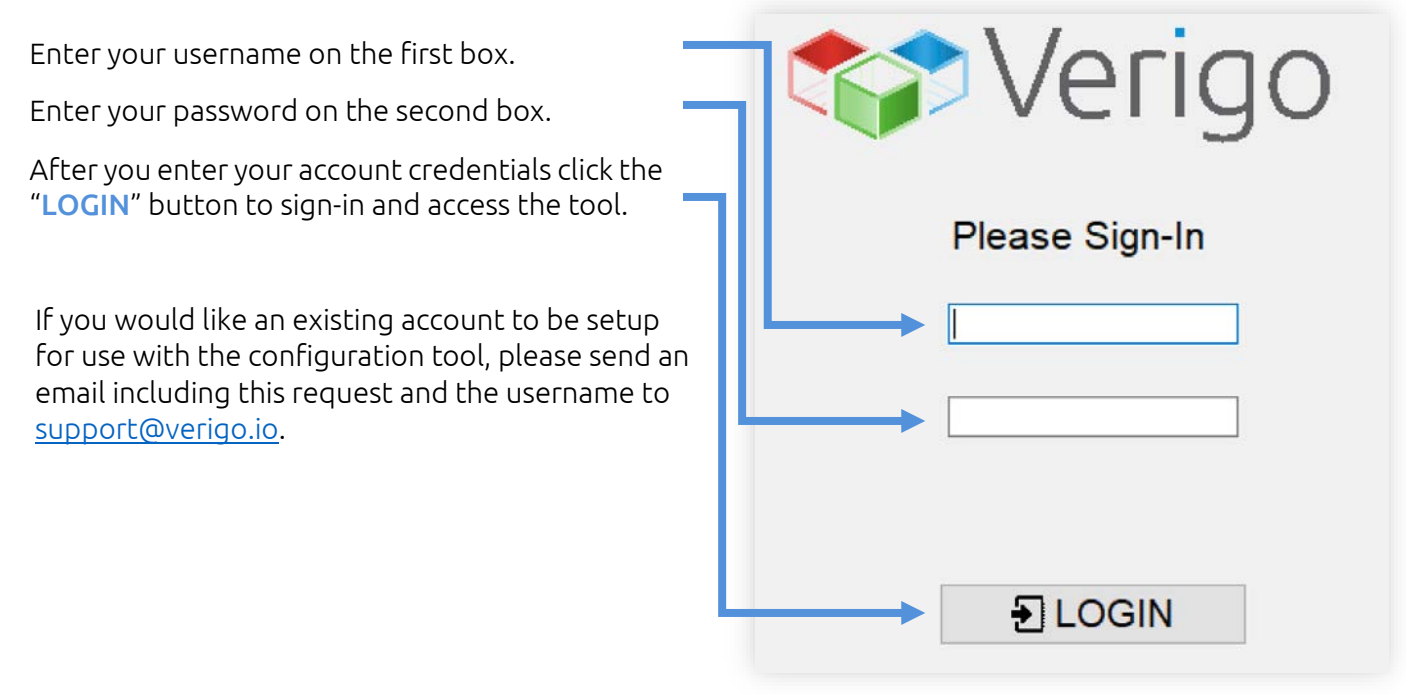

## **CONFIGURING SETTINGS TO POD**

Input the desired configurations from the options listed in the "Primary Settings" and "Advanced Settings" panes. If a particular setting is not selected using the checkbox to the left of that setting, the tool will not edit the value of that setting when programming the device.

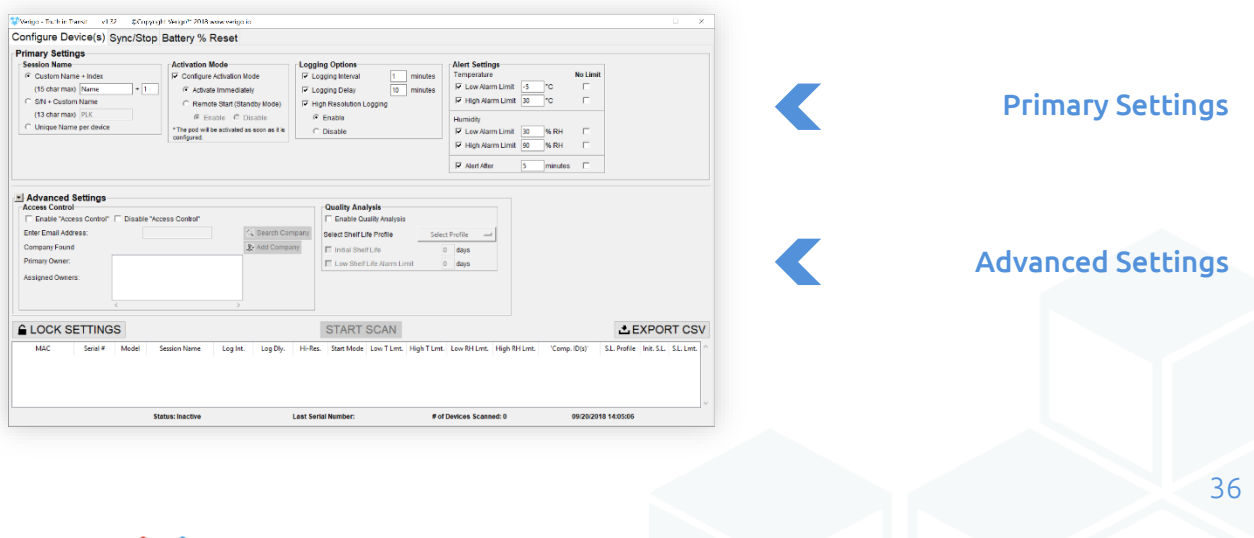

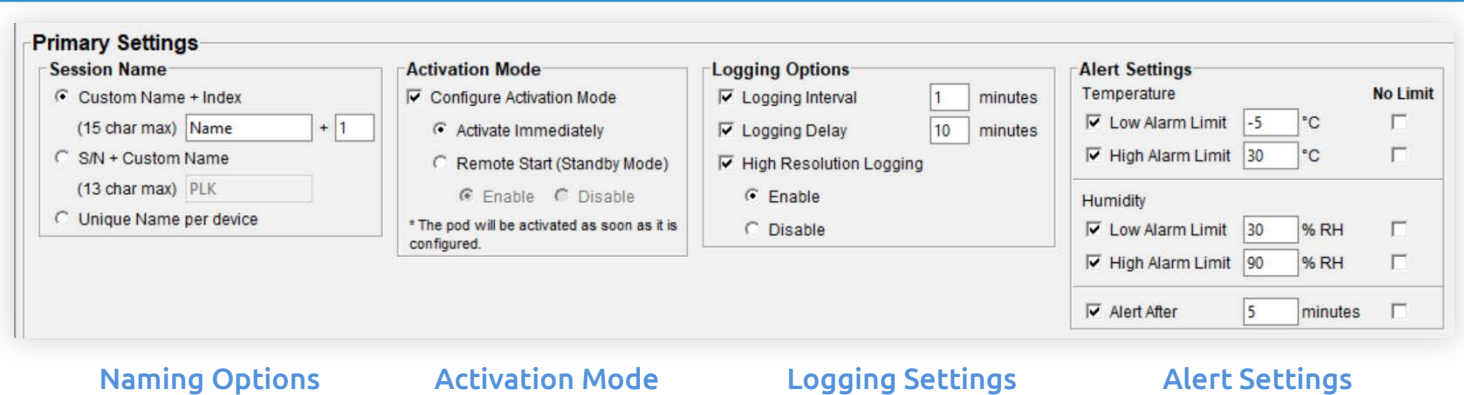

**PRIMARY SETTINGS**

In the primary settings section you will find the most basic settings for your logging session as well as the activation method. These settings will be used to configure and activate your batch of Pods.

- Session name; allows you to enter a custom name for each session or standard for all devices.
- Activation Mode; defines how the session starts (*immediately, button press, and/or remotely*).
- Logging Options; sets when and how frequent the device logs data.
- Alert Settings; sets a minimum and maximum, temperature and humidity threshold for your setting.

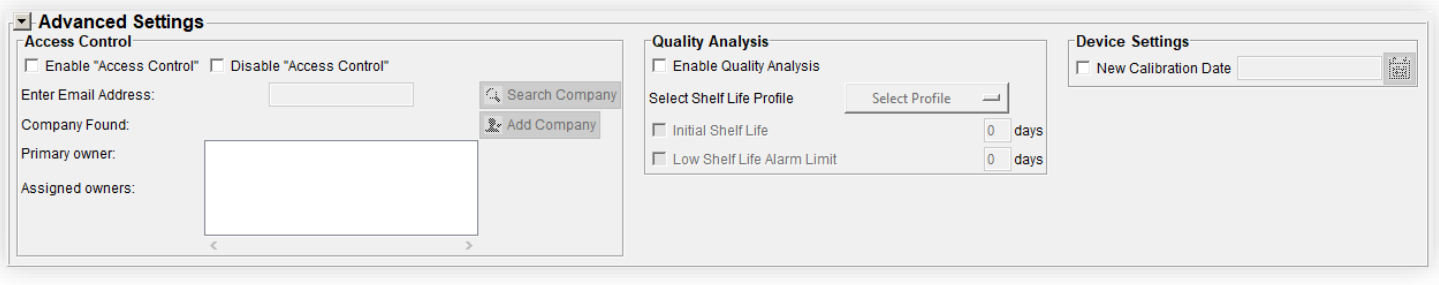

Pod Access Control **Pod Access Control** Quality Analysis **Device Settings** 

#### **ADVANCED SETTINGS**

Advanced settings allow you configure access control, set quality analysis and other settings that are not available via the app.

- Access Control; allows you to control block access from unidentified companies and grant access to specific companies to your device.
- Quality Analysis; loads a shelf life profile to the logging session. This feature is only available for Pod Quality users.
- Device Settings; this section is only available for authorized users.

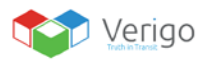

#### **SCANNING NEARBY PODS**

After entering your desired settings and confirming they are correct for the devices to be configured, the "Lock Settings" button. The "Start Scan" button will only become available after you lock your current settings. If you wish to modify your settings, you must click the "Unlock Settings" button.

To begin configuring devices, click the "Start Scan" button.

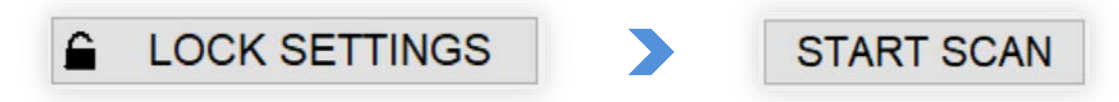

Press the "Lock Settings" button, then press the "Start Scan" to begin the process.

Bring the inactive device(s) to be configured to within less than 1 meter (*3 feet*) of the USB BLE dongle, and briefly tap the button on the first device that you would like to configure.

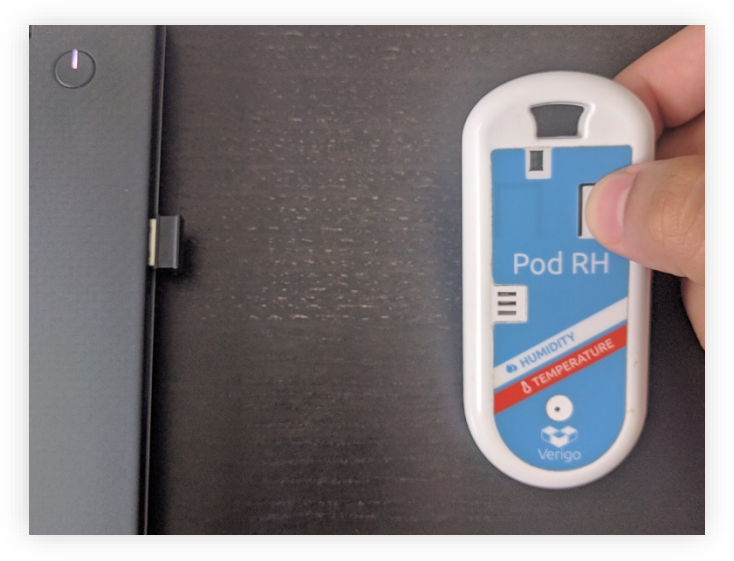

Bring the Pod close to the USB dongle and Press the button on Pod.

 $\mathbf{I}$ 

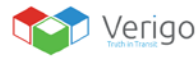

#### **SCANNING NEARBY PODS: CONTINUED**

After the button is tapped, you should hear two beeps from the device as the tool connects to and configures the Pod. Within 3-10 seconds the configuration will be complete, and an entry will appear in the table showing the details of the device and its configuration, with a "checkmark" symbol to the left of the table entry indicating "Success".

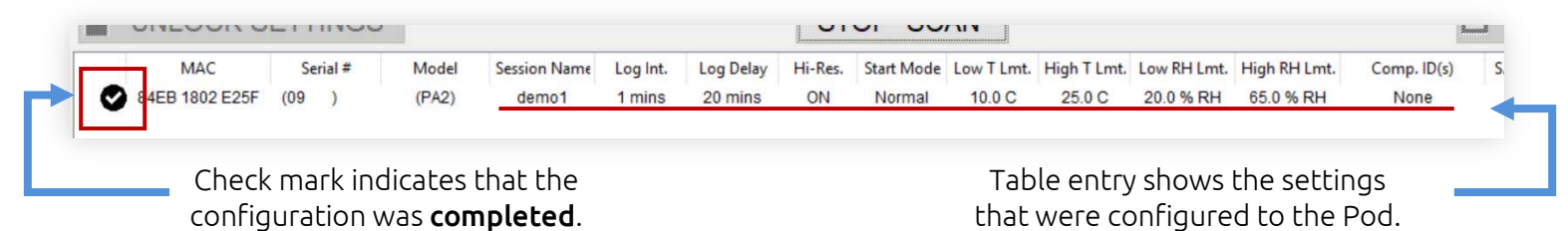

While the scanner is active you may configure multiple Pods by following the step above.

Please note: Be sure to keep the device within 3 feet of the Tool for the entire time that it is being configured.

The tool will not configure devices that are in the active monitoring state. You must stop any current monitoring session using the Verigo's app before attempting to configure using the Windows batch configuration tool.

If the tool encounters an error while attempting to configure a particular device, a popup error dialog will appear with details, and the entry in the table will show a "warning" symbol to the left of the corresponding table entry.

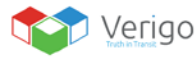

### **EXPORTING WORK LOG**

If desired, you may save a CSV log containing records of all the scanned devices.

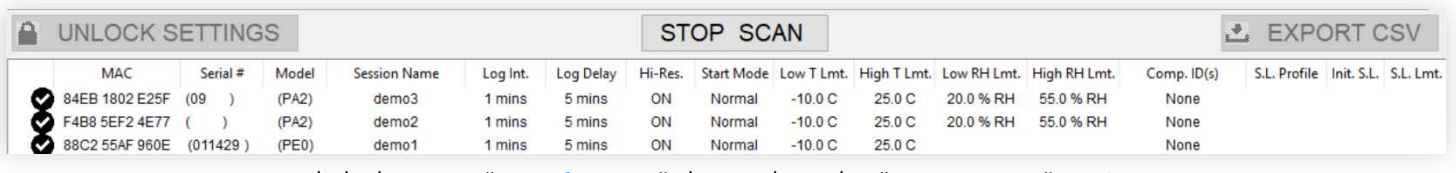

Click the Stop "Scan button" then select the "Export CSV" option.

- **1.** When all devices have been configured, click "Stop Scan"
- **2.** Then click the option "Export CSV".
- **3.** Select a folder that you wish to save the CSV
- **4.** Click the "Save" button.

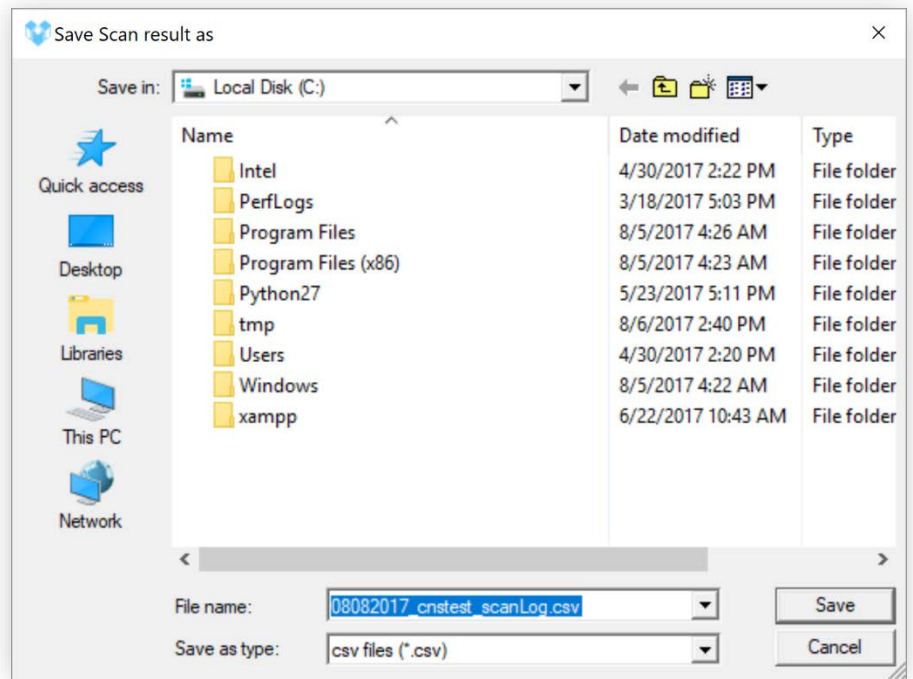

Click the Stop "Scan button" then select the "Export CSV" option.

 $\Box$ 

## **SYNC AND STOP**

#### **OVERVIEW**

The PC tool can be used as a gateway to automatically sync and stop sessions. To access this feature simply select the Sync/Stop option located on the top navigation bar of the tool.

**SCAN MODE**

Scan mode is found in the settings option of the Sync/Stop tab. You may choose when and how the loggers are scanned. There are two different modes Manual Sync (*default setting*) and Automatic Sync.

Manual Sync; when this mode is selected you are required to press the button on the logger to trigger a sync.

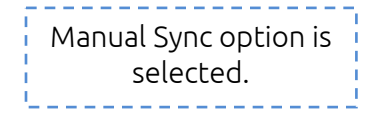

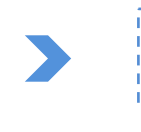

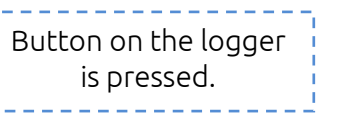

Manual Sync flow.

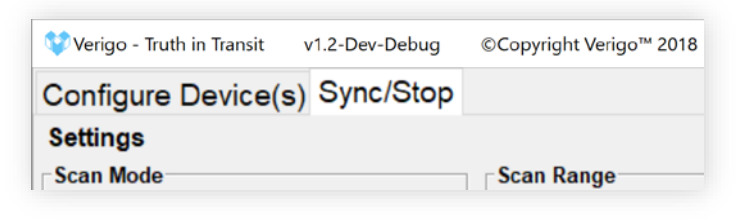

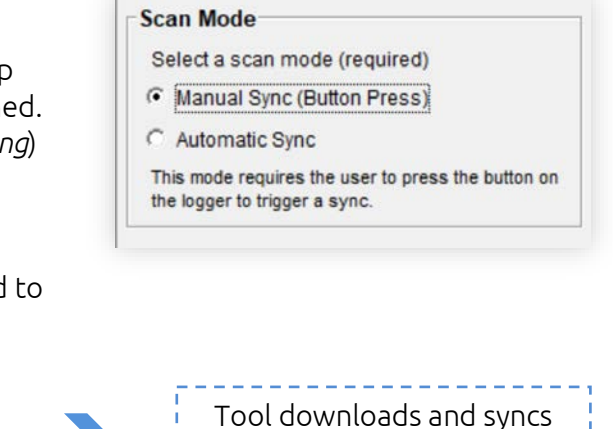

the data-log to the cloud.

Automatic Sync; any logger within the scan range will be automatically synchronized.

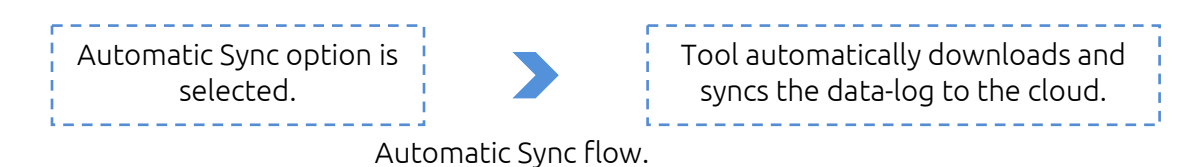

#### **SCAN RANGE**

Scan range allows you, to configure the distance of how far you want to tool to scan. This is especially helpful in operations where you would want to limit the number of Pods that you want to scan.

There are two ranges that you may choose from, short and long range\*. Short range is less than 1 meter. Long range is the maximum range possible that the sensor can detect.

\*It is worth noting that barriers such as walls, doors, and other objects can drastically affect the range that the tool can reach.

#### **STOP OPTIONS**

Besides the ability to sync you can also configure the tool to stop and end the logging session after syncing the data-log to the cloud.

To enable stop after sync, select the option to "**Stop after** successful sync". When this option is selected the tool will stop the logger after a successful sync. Sessions that are not successfully synced will not be stopped.

In "Stop Options" section you can also enable or disable the remote activation feature. Enabling "Standby Mode" places your logger in standby state, which will allow you to start your logger remotely with the app a future time without having to physically access or touch the button on the logger. The logger can be activated at any time in the future using the "Activate Nearby Device"\* tab.

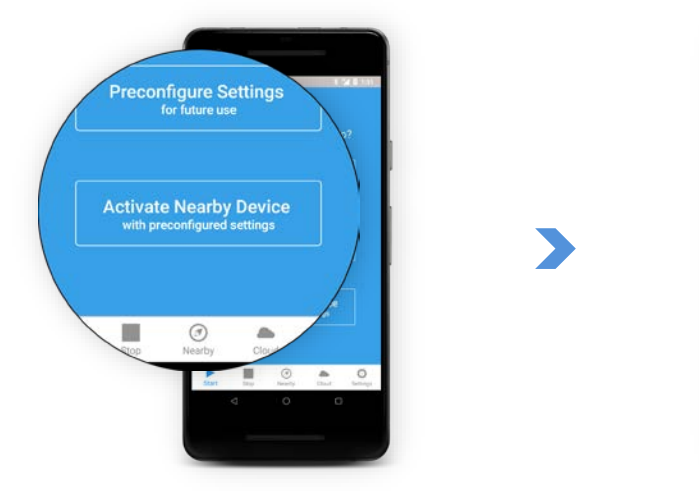

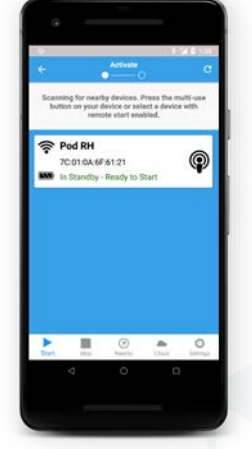

Select "Activate Nearby Device" the Android app to activate loggers in standby mode.

\*"Activate Now" tab is currently only available on the Android version of the app.

Verigo

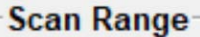

- Select a range to scan
- **6** Short (<1 meter)
- C Long (max range)

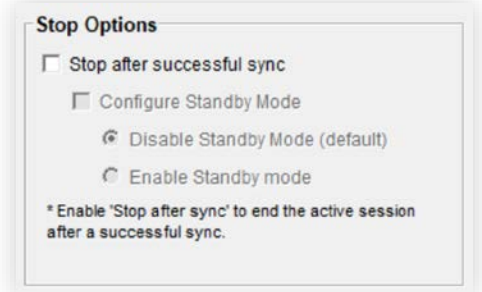

#### **SCANNING NEARBY LOGGERS**

The Sync/Stop feature acts in a similar fashion to the Configure Device(s) tab of the tool. First you must configure your desired settings (Scan mode, range, and stop options). Then you must lock your settings. After clicking the "Lock Settings" button, you will be able to start the scan by selecting the "Start Scan" button.

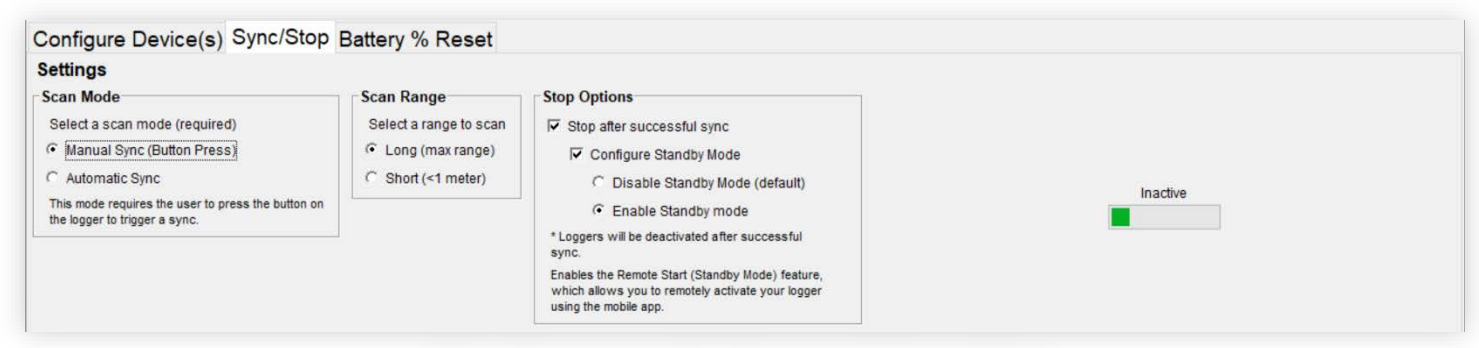

First choose your desired scan and stop options.

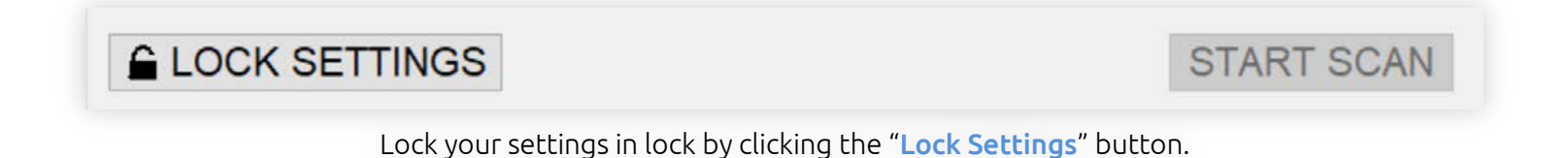

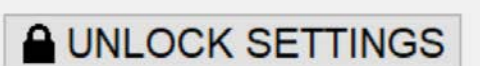

Click the "Start Scan" button to initiate the scan.

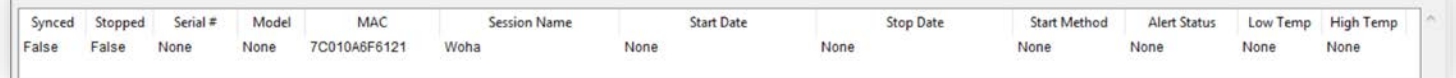

#### The list is populated with loggers that are found.

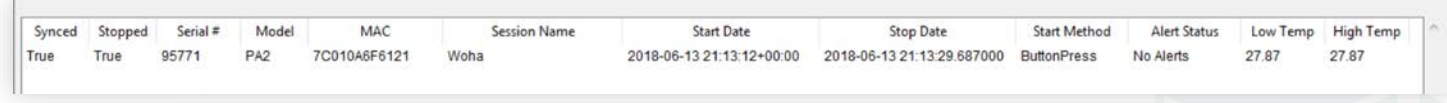

After a session is synced the entry on the list is updated with the session information.

 $\perp$ 

**START SCAN**